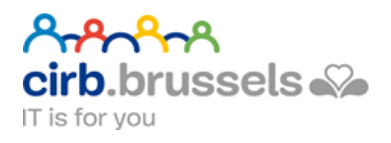

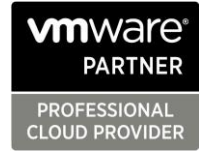

# CIRB-CIBG PRIVATE CLOUD User Guide

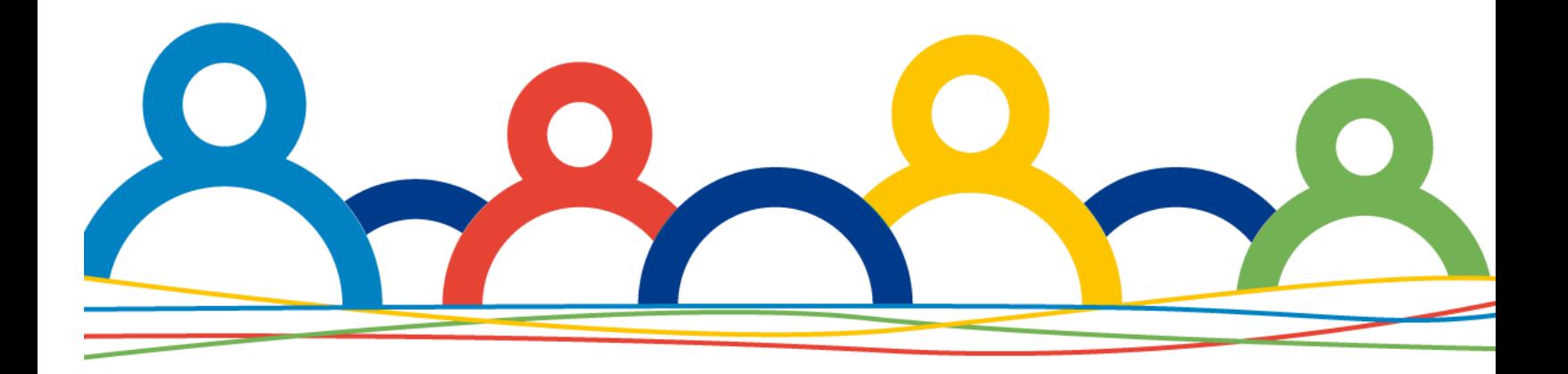

# MyCloud

# .cirb.brussels

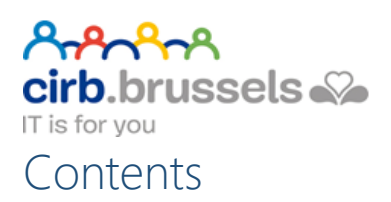

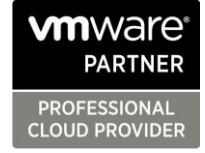

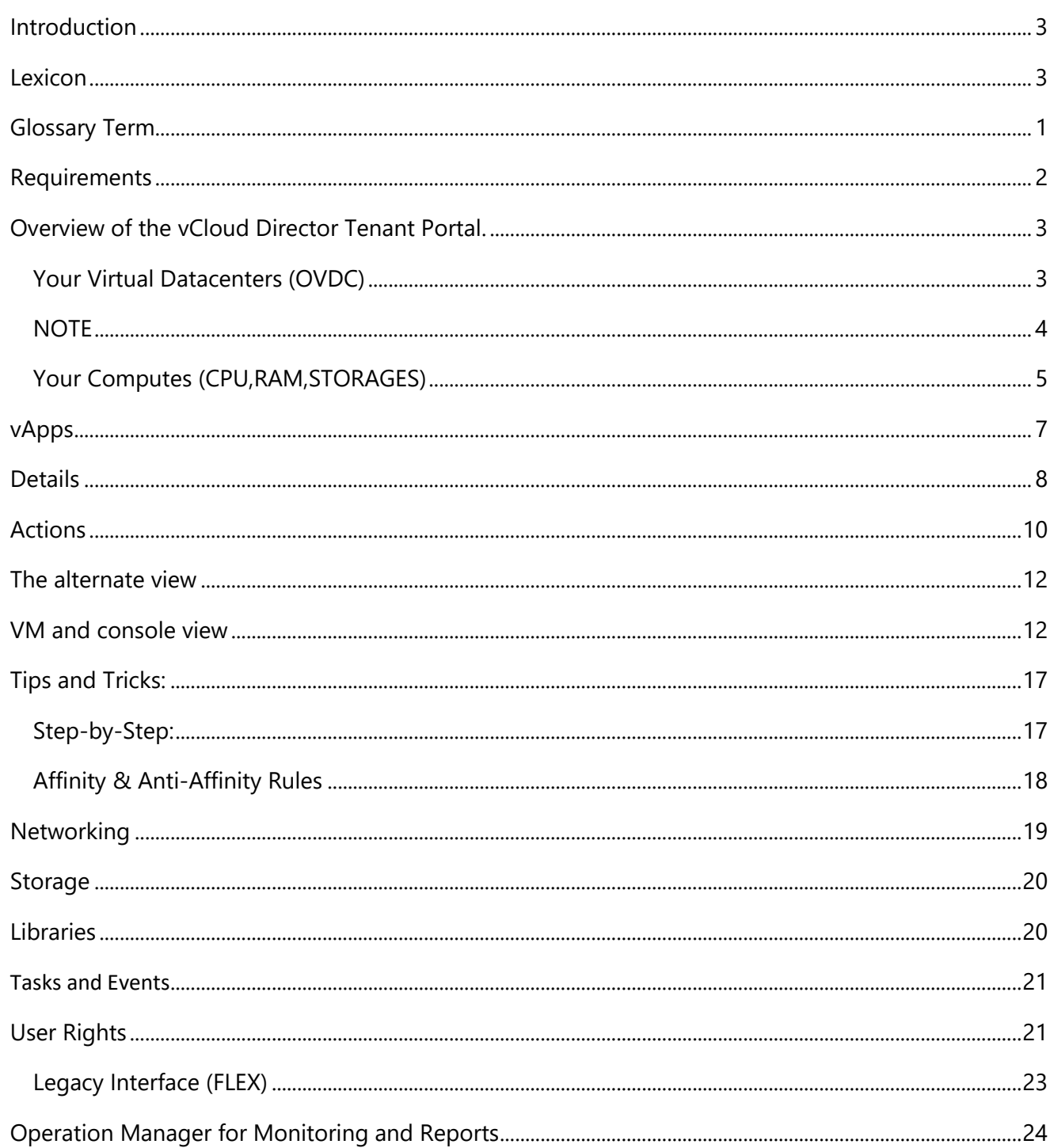

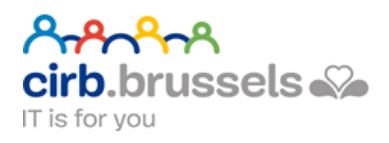

# <span id="page-2-0"></span>Introduction

Welcome to the **Quick Start User Guide** to your new vCloud Tenant.

Here you will find all the needed information to administrate your own Virtual Infrastructure as a Service (IaaS).

In case of more questions, don't hesitate to contact your Service Manager for information.

### <span id="page-2-1"></span>Lexicon

What Is vCloud Director ?

VMware vCloud Director is a leading cloud service-delivery platform used by some of the world's most popular cloud providers to operate and manage successful cloud-service businesses. Using vCloud Director, cloud providers deliver secure, efficient, and elastic cloud resources to thousands of enterprises and IT teams across the world.vApp : Virtual Application Container

What is OVDC : Organization Virtual Data Center ?

An organization virtual data center is a subgrouping of compute, storage, and network resources allocated from a provider virtual data center and mapped to an organization. Organization virtual data centers are deployment environments where vApps can be instantiated, deployed, and powered on.

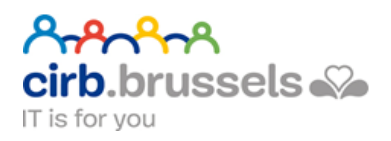

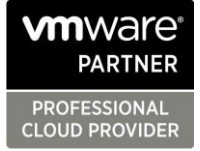

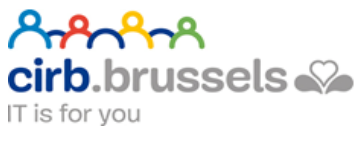

# <span id="page-4-0"></span>Glossary Term

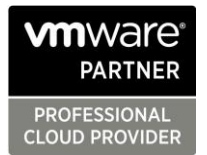

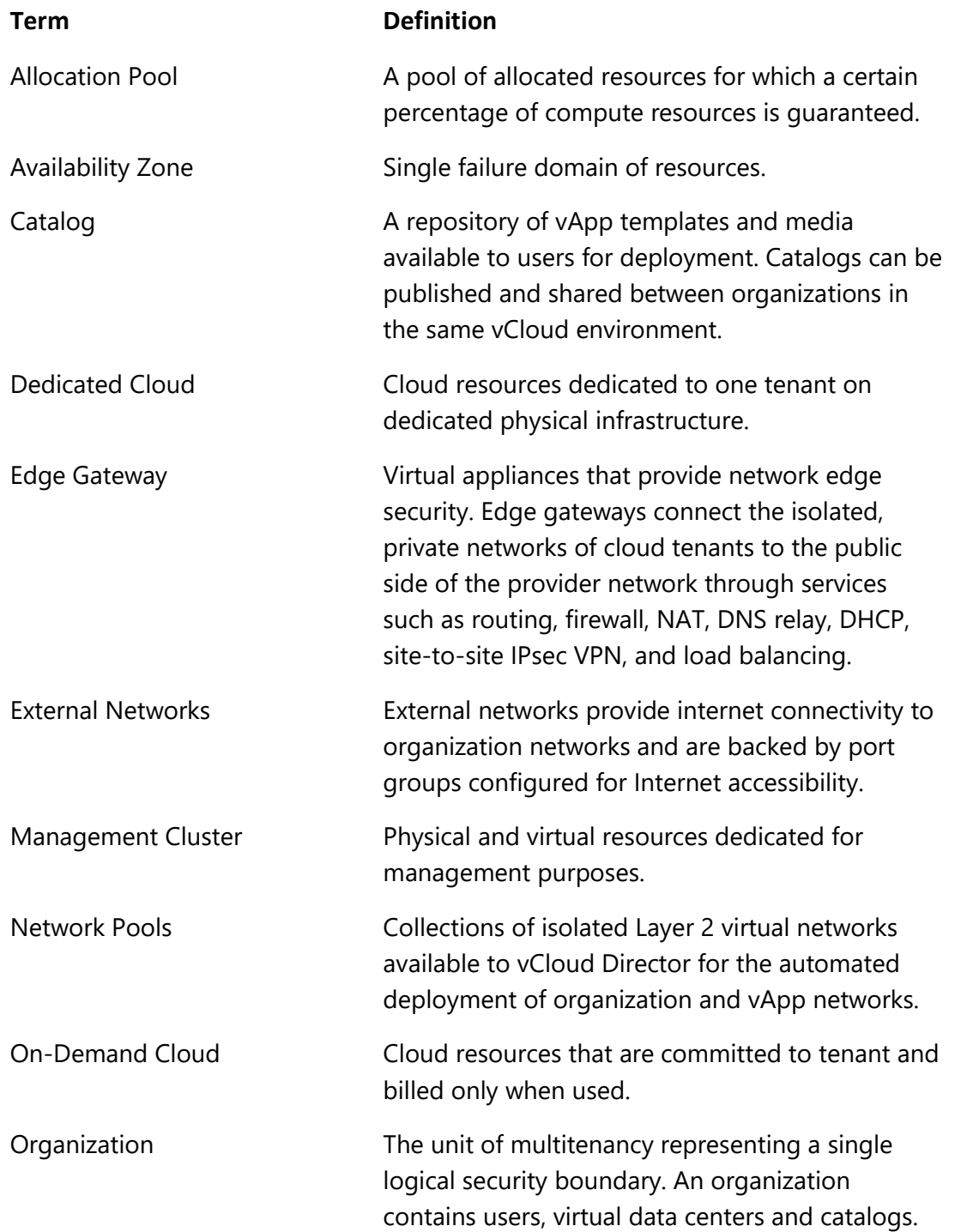

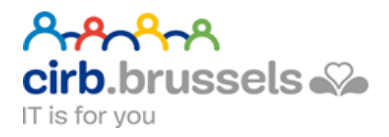

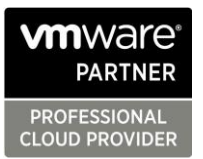

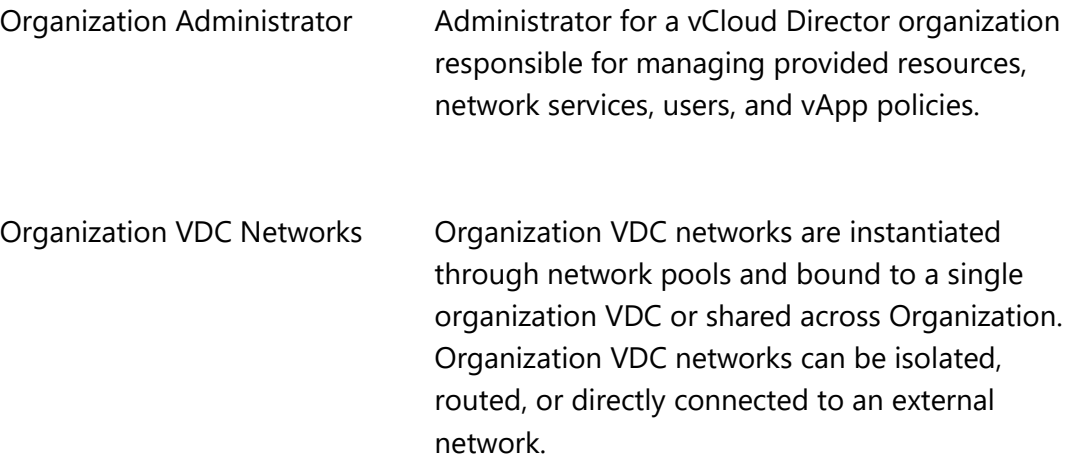

## <span id="page-5-0"></span>Requirements

To access the new HTML5 portal you need :

- 1. An up to date Operating System listed:
	- MS Windows 7 or above
	- Linux RedHat 7 or above
	- Mac OS X Mojave of above
- 2. A dedicated Web Browser:
	- Google Chrome 73.0 or higher (Officially Supported)
	- Mozilla Firefox New version
	- Microsoft Internet explorer 11
	- Microsoft Edge

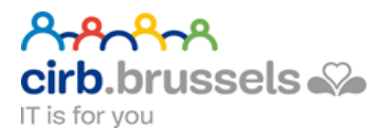

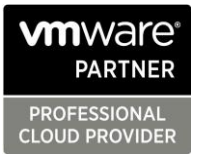

# Overview of the vCloud Director Tenant Portal.

<span id="page-6-1"></span><span id="page-6-0"></span>Your Virtual Datacenters (OVDC)

#### Open following URL to access your portal

https://mycloud.cirb.brussels/tenant/Your\_Provided\_ORG\_Name/

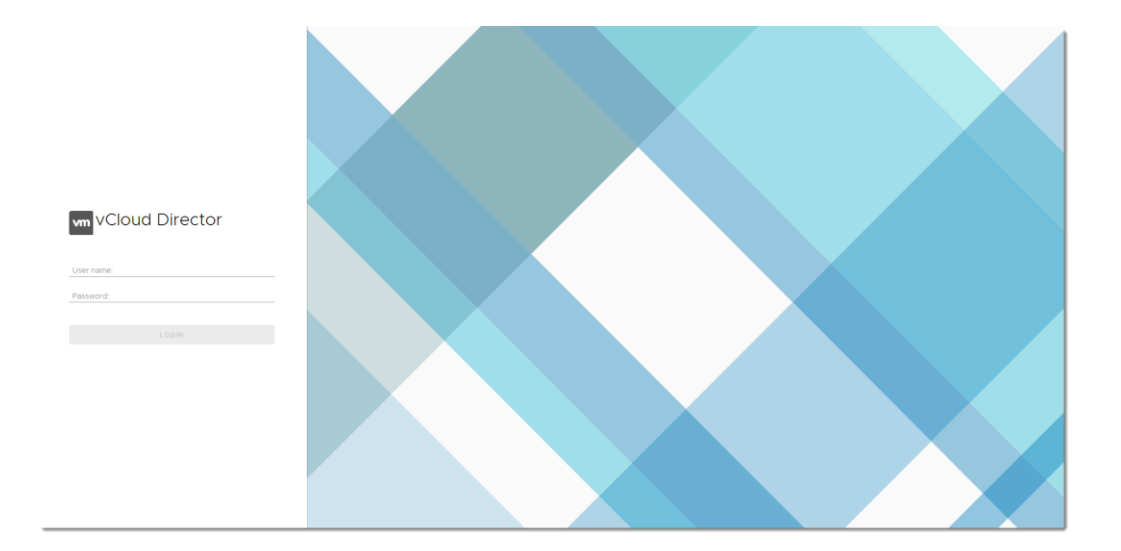

Enter your credentials to access your own virtual environment administration portal

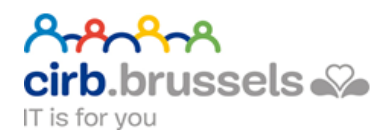

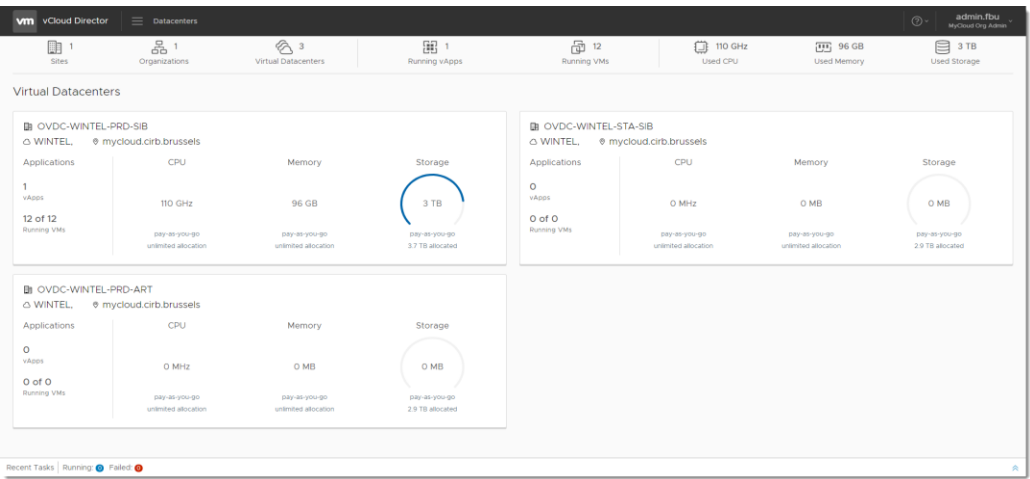

#### NOTE

<span id="page-7-0"></span>Each geographical datacenter will be presented as an OVDC.

In the Main Dashboard you can access the new virtual organization datacenters.

To get more detailed information, just click on the OVDC of your choice

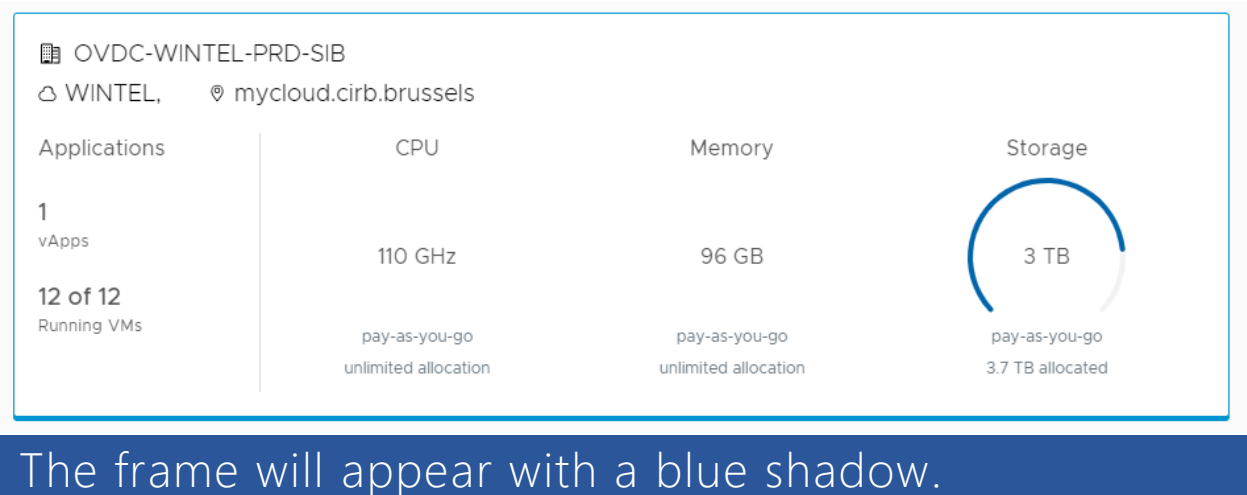

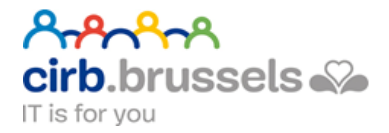

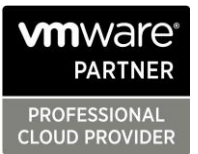

#### <span id="page-8-0"></span>Your Computes (CPU,RAM,STORAGES)

Filters can be made by VM's or by vApps Containers.

This will give you a complete overview of the assigned compute resources.

- **vm** vCloud Director OVDC-WINTEL-PRD-SIB WINTEL @ my Look in All VMs  $\begin{array}{ccc} \bigtriangledown & \text{if} & \text{C} \end{array}$ vApps Virtual Ma Virtual Machines Affinity Rules Networkin  $\bigoplus_4^{\text{CPUs}}$  $\bigoplus_4^{\text{CDUS}}$  $\begin{picture}(40,40) \put(0,0){\line(1,0){15}} \put(15,0){\line(1,0){15}} \put(15,0){\line(1,0){15}} \put(15,0){\line(1,0){15}} \put(15,0){\line(1,0){15}} \put(15,0){\line(1,0){15}} \put(15,0){\line(1,0){15}} \put(15,0){\line(1,0){15}} \put(15,0){\line(1,0){15}} \put(15,0){\line(1,0){15}} \put(15,0){\line(1,0){15}} \put(15,0){\line(1$  $\bigoplus_4$  cpus  $\frac{4}{243}$  Memory<br>8192 MB Memory<br>8192 MB  $\mathop{\boxplus}$  Storage HE Memory<br>8192 MB HE Memory<br>8192 MB VMware Tools<br><u>A</u> VM<br>● ™<br>● ە Metworks<br>WINTEL BAC  $\bigotimes$  Networks Metworks<br>WINTEL BAC Networks<br>WINTEL BAC  $\overline{ACTIONS}$  > DETAILS  $\overline{ACTIONS}$  > DETAILS  $\overline{ACTIONS}$  > DETAILS **ACTIONS > DETAILS** Virtual Machin svimgcavw104<br>Microsoft Window<br>Rowared on svimgcavw103 svimgcavw10 svimgcavw105<br>Microsoft Windo Microsoft W  $\bigoplus_4^{\text{CPUs}}$  $\bigoplus_4$  opus  $\bigoplus_{{\mathbf{A}}} \, \stackrel{\text{CPUs}}{\xrightarrow{\hspace*{0.5cm}}}$  $\bigoplus_4^{\text{CPUs}}$ Lease<br>Never Exp Lease<br>Never Ex Lease<br>Never Ex Lease<br>Never E Hemory<br>8192 MB Memory<br>8192 MB Memory<br>8192 MB VMware Tools<br>
<del>O</del> Memory<br>8192 MB VM<br>● vare Tools vm:<br>● ٞ  $\underbrace{\otimes} \begin{array}{l} \text{Networks} \\ \text{WINTEL\_BAC}. \end{array}$  $\underbrace{\otimes \text{ Networks}}_{\text{WINTEL\_BAC\_}}$  $\begin{tabular}{c} $\text{\ensuremath{\odot}}$ Networks \\ \hline \textbf{WINTEL_BAC}. \end{tabular}$ Snapshot  $\underbrace{\otimes}\underset{\text{WINTEL\_BAC.}}{\text{Network}}$ Snapshot nt Tasks Running: ● Failed: ●
- 1. Virtual Machines view

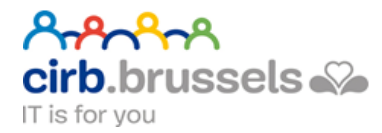

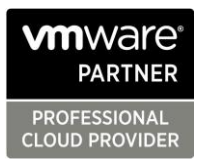

Note: Use can easily switch to the Legacy (Flex) Web Console in Flash simply by clicking on the link at the top of the screen :<br>  $\frac{1}{2}$  over-wintel-pro-sis | WINTEL  $\bullet$  mycloud.cirb.brussels

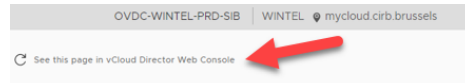

2. vApps Containers view

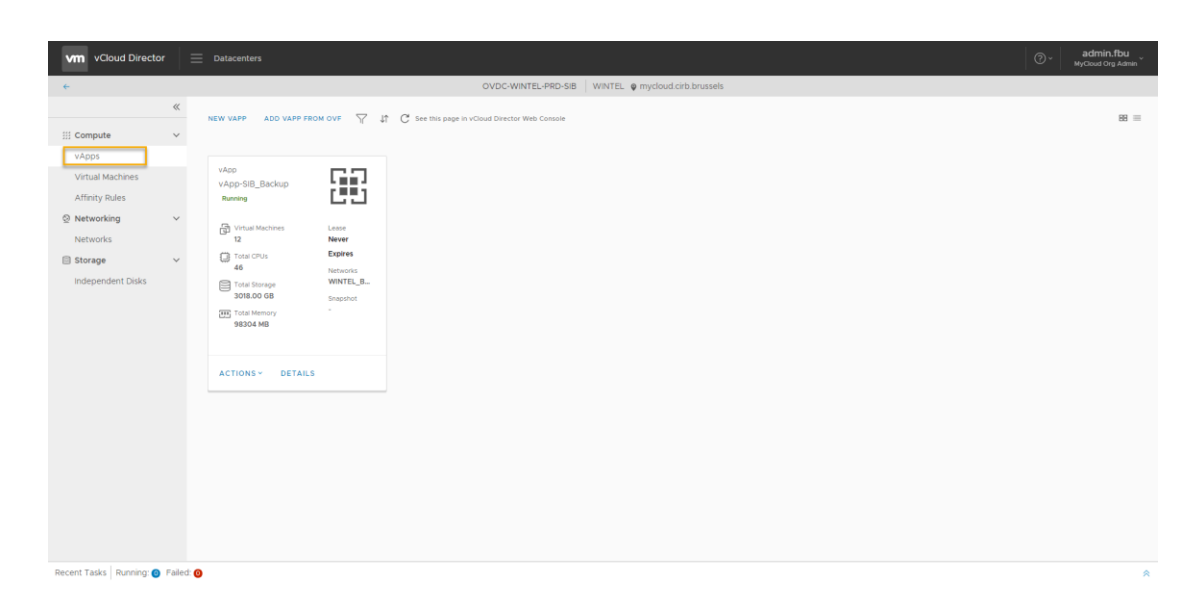

#### 3. Alternative views

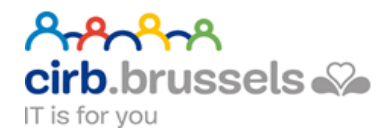

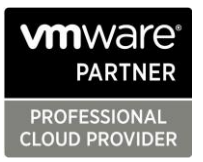

#### VM's

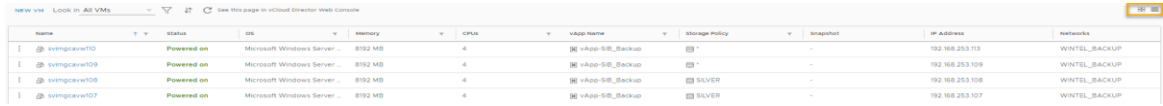

#### vApps

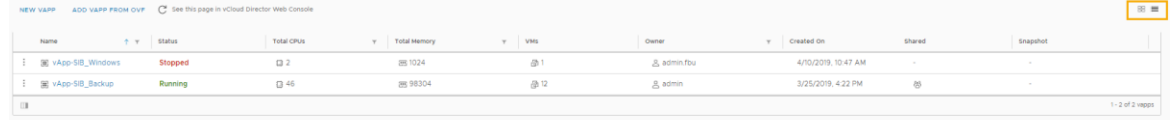

### <span id="page-10-0"></span>vApps

Why to use vApps Containers ?

vApps gives access to :

- Flexibility
- Security
- Automation

A vApp is an application container containing one or more virtual machines. Similarly to a vm, a vApp can be powered on or off, suspended and even cloned. A great feature is the ability to have virtual machines power up (or shut down) in a sequential order. You can specify the time taken in between powering up or shutting down vm's.

#### vApps offers to you :

- Container for multiple virtual machines
- Resource controls for the VMs inside the container
- Network configurations
- Flexibility of the vApp, everything can be contained and transferred to another virtual infrastructure
- Entire vApps can be powered on/powered off/suspended or shutdown
- Entire vApps can be cloned

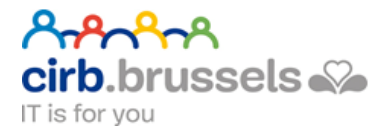

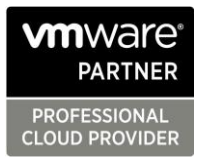

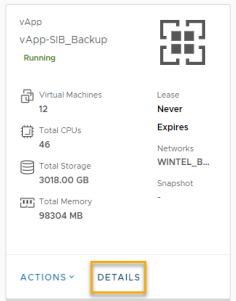

vApps Containers have been drastically improved since the first version of vCloud Director. Click on "DETAILS" to discover a lot of new features.

# <span id="page-11-0"></span>Details

#### 1. VM details

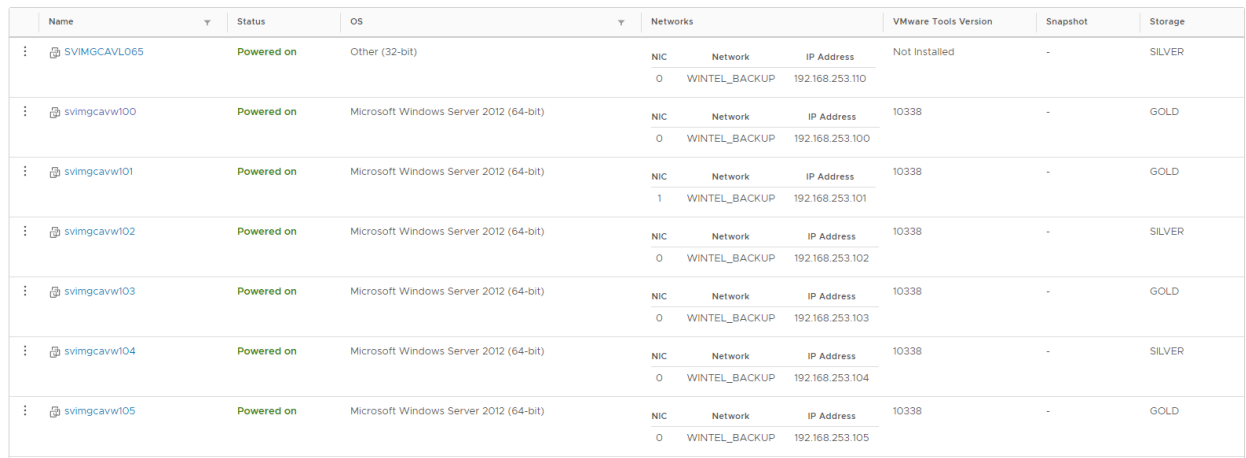

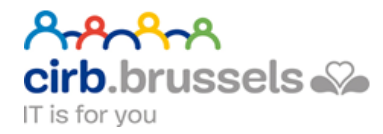

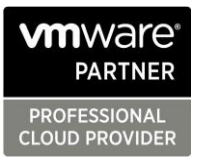

#### 2. Leases (VM's can expire after a lease period)

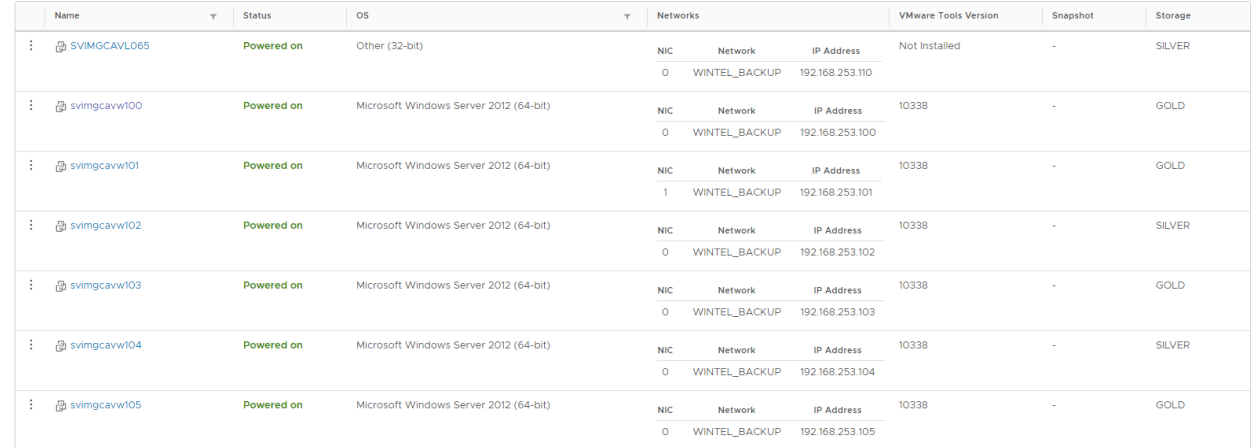

# 3. The start & stop order

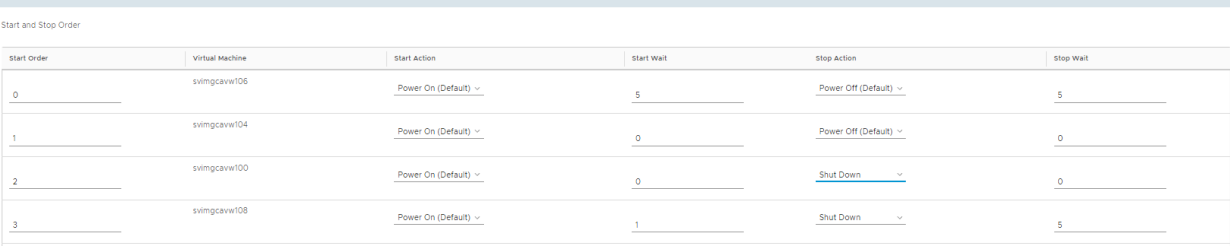

# 4. Administrative rights

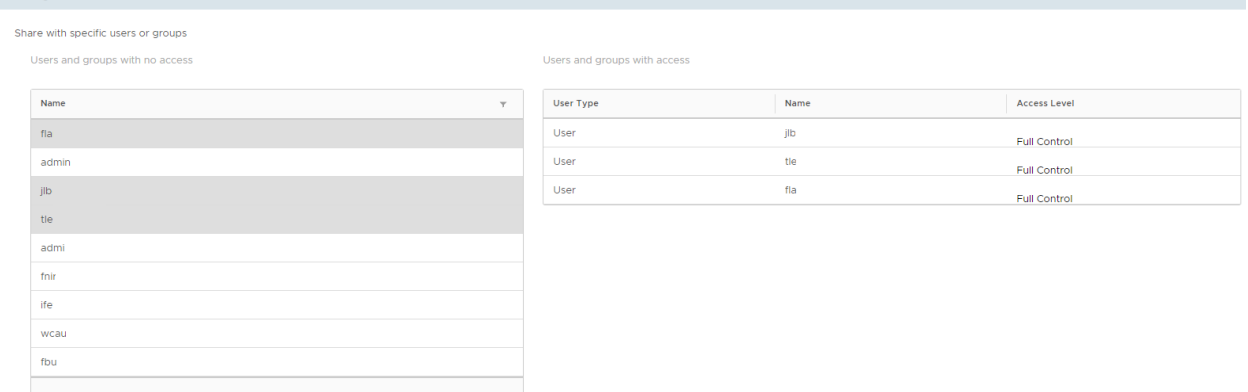

Note: Rights are details in the "User Rights" chapter.

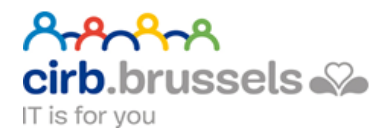

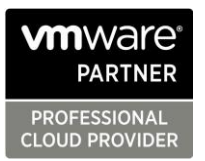

5. Save or discard modifications Don't forget to save your work at the end of the page

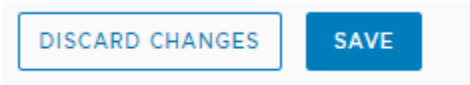

# <span id="page-13-0"></span>Actions

All actions available are listed below

1. "Suspend" (all VM's contained), this option is useful when you want to freeze the current state to manage (or move) the vApp

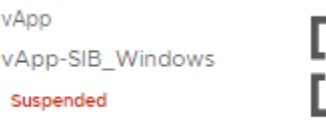

- 2. "Power Off", with just one click all VM's are powered off by following your start&stop procedure
- 3. "Stop", the vApp disconnect any link with your environment. With this option you can be sure of the real state of your vApp before copy or move it to another datacenter.

Note: This state is mandatory to delete it.

- 4. "Create Snapshot", create a complete snapshot of the vApp and all VM's contained
- 5. "Revert/Remove Snapshot", greyed out until a snapshot is made Note: Only one snapshot per vApp or VM is permitted

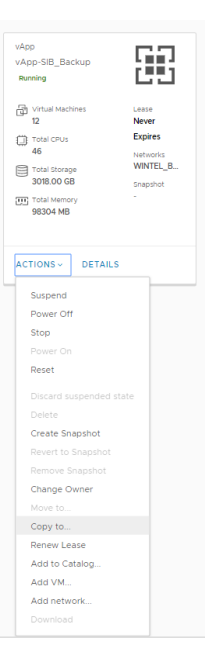

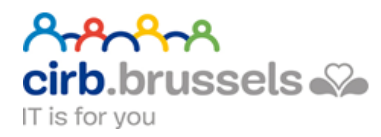

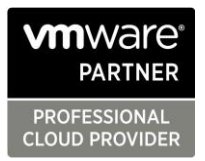

- 6. "Change Owner", give rights to another dedicated user.
- 7. "Move to", a feature to move a group of VM's to another datacenter by yourself without additional support

Note: this feature is only available when the vApp is in "Stop" state

- 8. "Copy to", to clone a group of VM's in HOT state (VM's powered up).
- 9. "Renew Lease", to extend a current lease for development of test purposes
- 10. "Add to catalog", add a whole vApp as a template in your personal catalog. By this feature you can re-use the entire vApp like it was a simple VM
- 11. "Add VM" , insert a VM to the current vApp
- 12. "Add network", add an enterprise LOCAL/DMZ or IMZ into the vApp
- 13. "Download", convert your vApp into an OVA Standard format

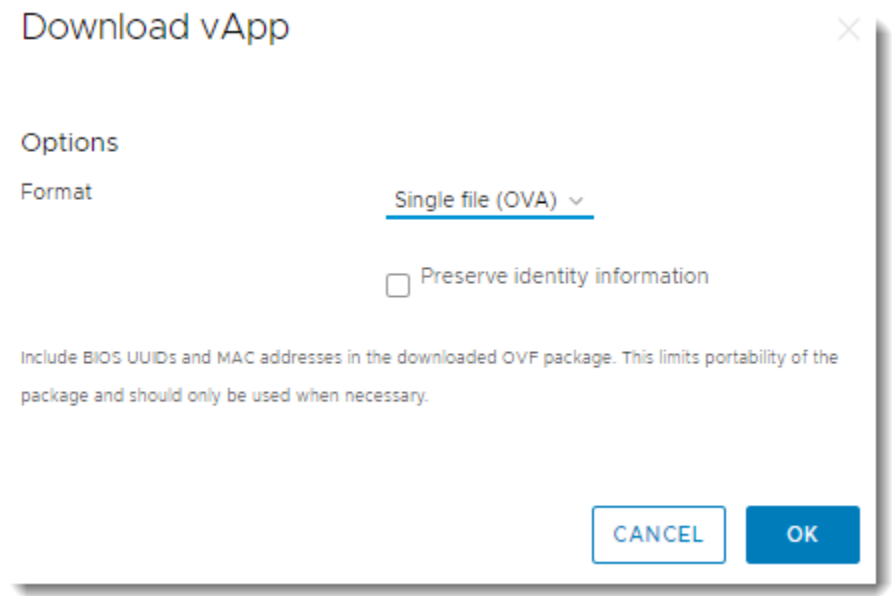

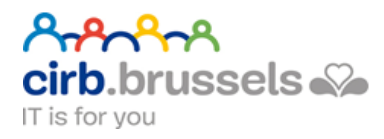

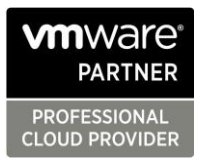

#### Note: To Enable the download may depend of your Internet connection:

vApp vApp-SIB\_Windows Enabling download

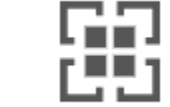

## <span id="page-15-0"></span>The alternate view

It offers a new compact view of all informations.

#### Actions are available here:

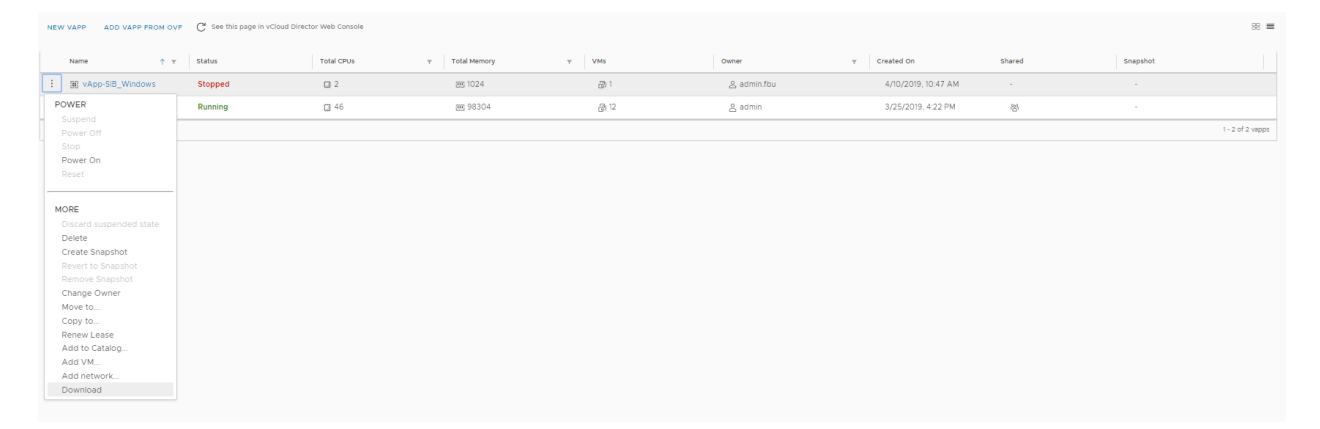

# <span id="page-15-1"></span>VM and console view

The management of VM's is identical to vApps but it offers the console view too.

With MyCloud you have access to two different consoles.

The **Web Console** is the light legacy that has the advantage to be embedded (without any external software) but offers less options.

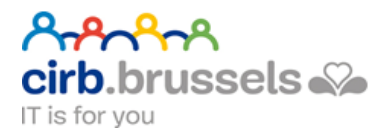

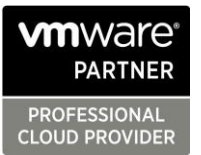

To access this console click on the VM Logo or click in the "ACTIONS" menu

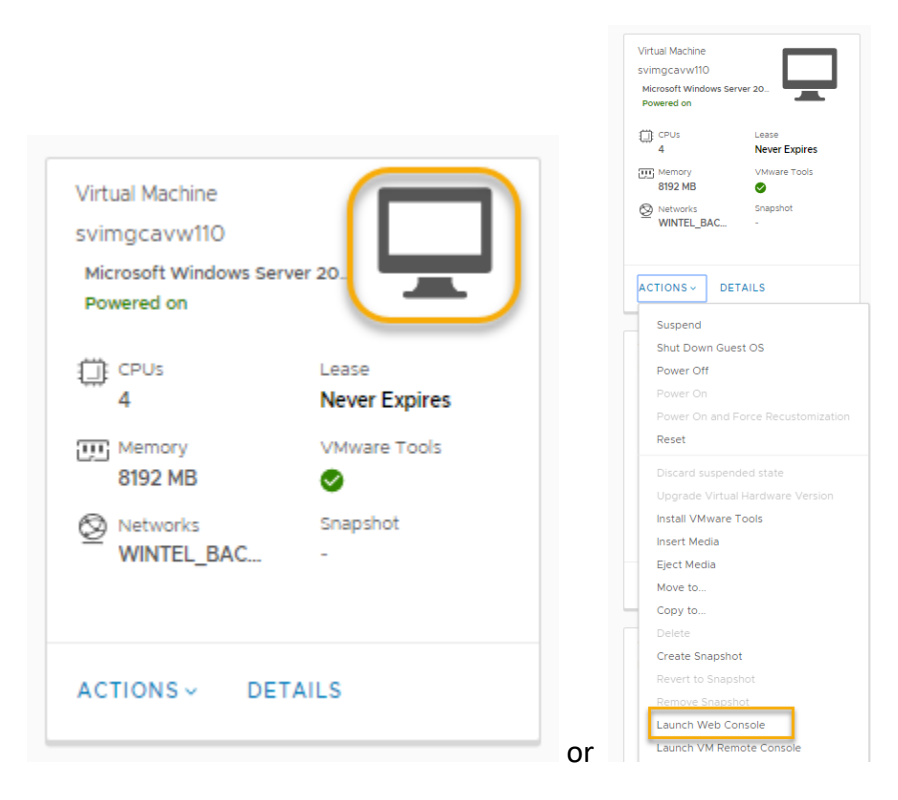

The second one is the **VMRC Console.** To gain access you need to download this software from the official VMware site.

PS : For CIRB local users **VMRC Console** is published by **SCCM**(\*) :

*\*Microsoft System Center Configuration Manager.*

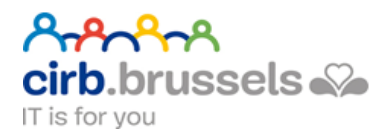

**h**Operating Systems

Installation status

**5** Device compliance

 $\boldsymbol{\nabla}$  Options

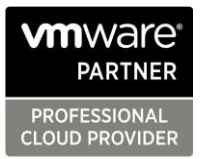

#### Software Center CIRB-CIBG **T** Applications  $\mathbf{1}$ All Required  $\sigma$  Updates  $\overline{\phantom{a}}$ Sort by: Most recent Filter: All  $\overline{\phantom{a}}$ **己** Operating Systems Installation status 5 Device compliance ิก **☆** Options HP Image Office 365 ProPlus Microsoft Teams **TechSmith Snagit VMware Remote** Crestron AirMedia **Trend Micro** With Uninstaller... x64 (1901) Assistant  $V<sub>3</sub>$ OfficeScan Agent... Console Microsoft TechSmith Corporati...<br>2019 VMwar Hewlett Packard<br>3.5.27.1 Crestron<br>3.3.1.14 Trend Micro<br>SP1 Micr  $10.0.4$ 1901 Software Center **CIRB-CIBG T** Applications  $\mathbf{1}$ Applications > Application details  $C$  Updates

Avenue des Arts 21 Kunstlaan Bruxelles 1000 Brussel | **T** 32 2 282 47 70 **F** 32 2 230 31 07 | cirb.brussels - cibg.brussels

**VMware Remote Console** 

Published by VMware

Install

**Status: Available** Version: 10.0.4

Date published: Not specified Restart required: No Download size: Less than 1 MB Estimated time: Not specified Total components: 0

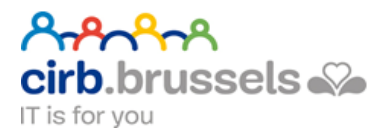

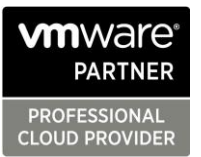

In the "ACTIONS" menu go to "Download VMRC" this will redirect you to the VMware official site.

Optionally you can go through our internal portal for direct usage. Please refer to your service manager for more information.

1. Click…

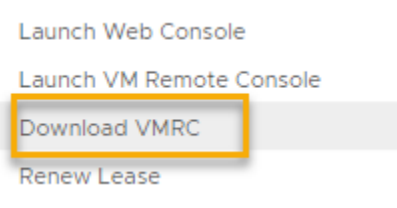

#### 2. Register a VMWare account

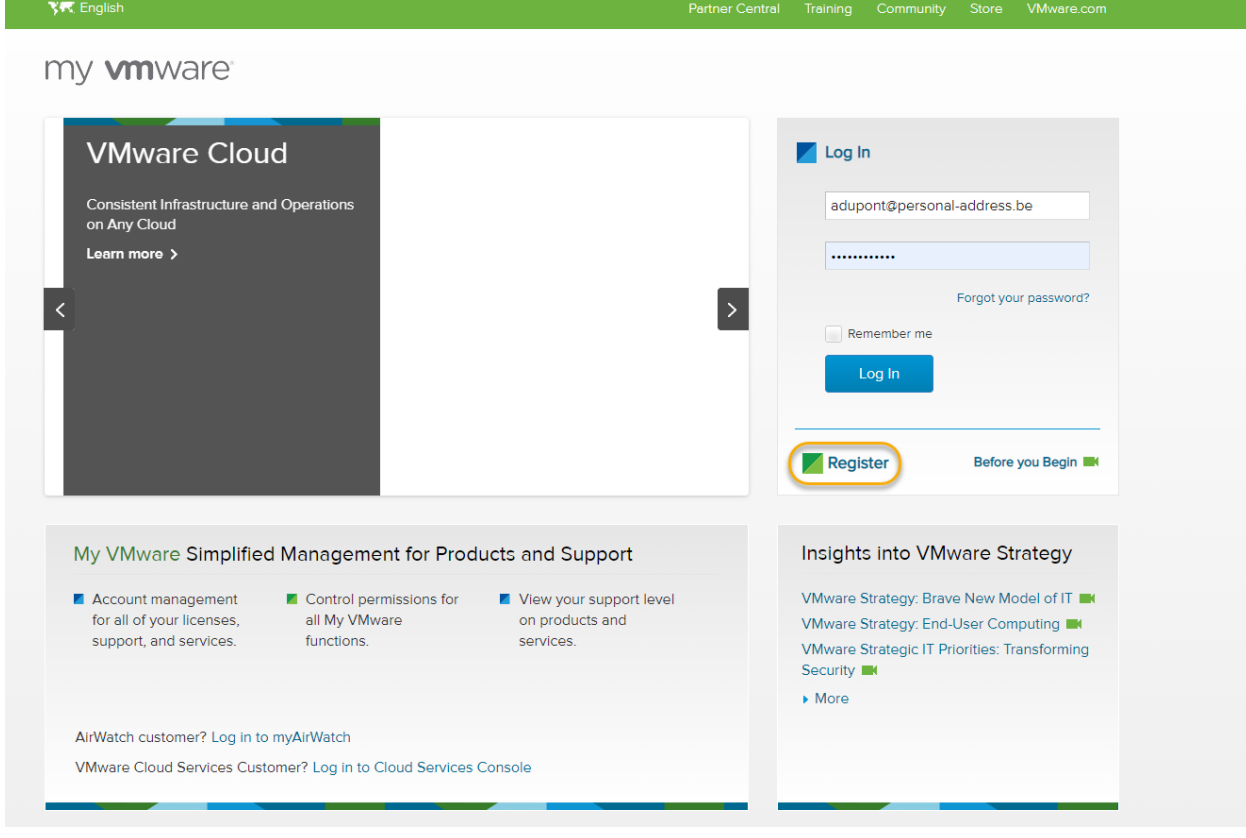

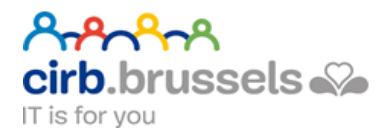

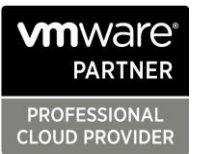

#### 3. Enter into the site

h.

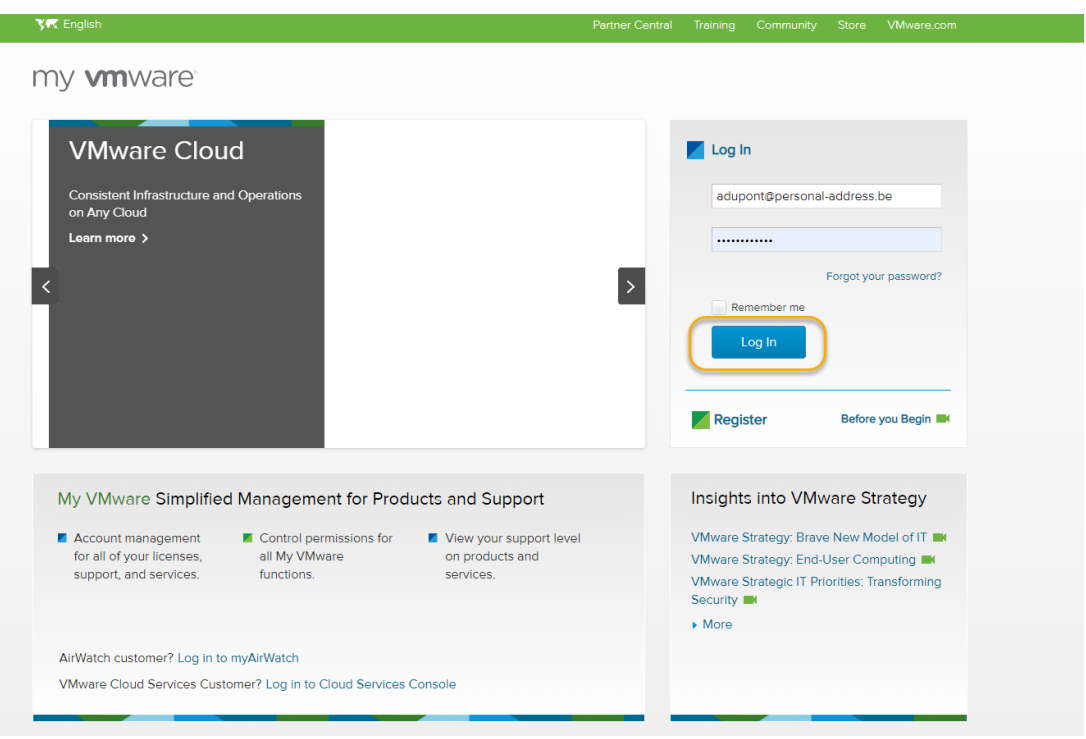

4. Download the VMware Remote Console for Windows, Mac or Linux:

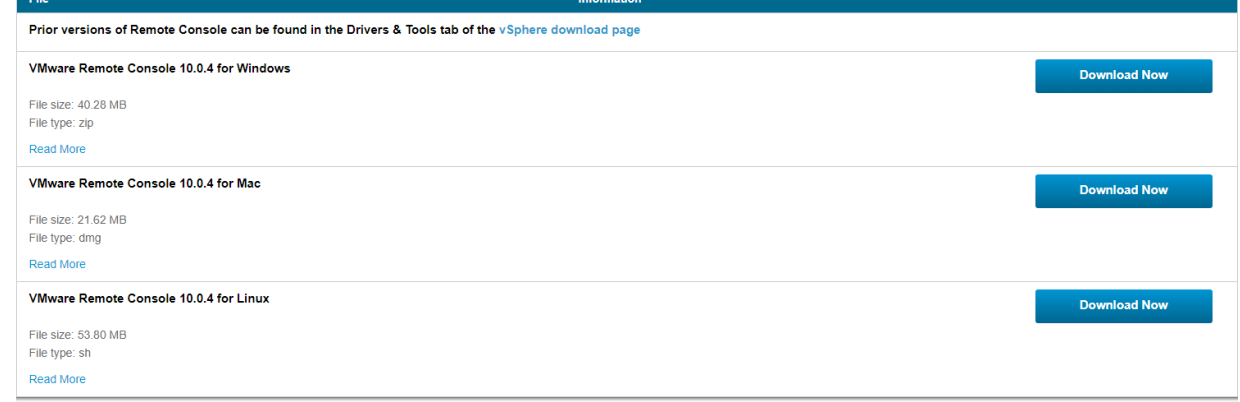

*Note : You must have administrative rights to your PC to install this plugin.*

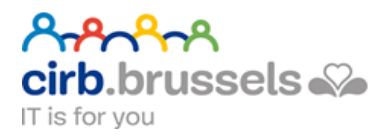

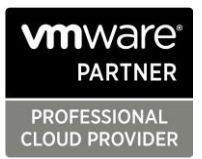

# Tips and Tricks:

<span id="page-20-0"></span>vCloud Director uses public certificates to authorize your connection to our service.

If you cannot connect to the Web Console refresh your browser, the MyCloud page will reauthorize your console access.

This doesn't affect current opened web- or VMRC consoles.

#### Step-by-Step:

#### <span id="page-20-1"></span>In case of following scenario

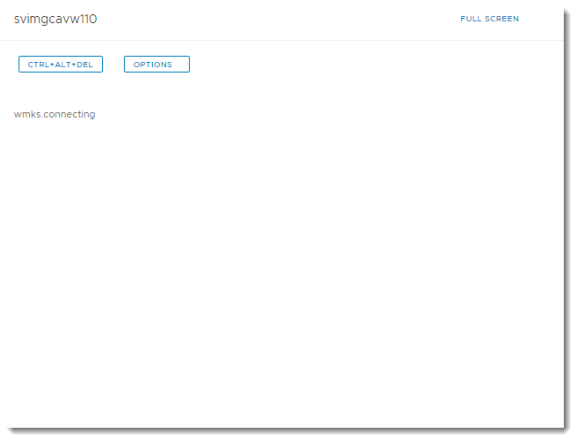

- 1. Refresh your Browser Page (**F5** on Chrome/Windows Version)
- 2. Close all your consoles and launch it again

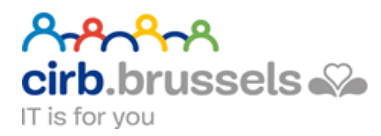

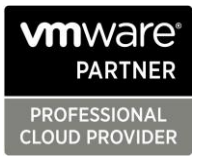

#### Affinity & Anti-Affinity Rules

<span id="page-21-0"></span>Another feature is the possibility to optimize VM's placement. This means the possibility to dynamically put your VM's on the same host (affinity) or on different hosts (anti-affinity).

Examples:

- If you need to have faster communication between VM's you can use Affinity Rules to keep VM's together on the same host.
- At the opposite you can use Anti-Affinity Rules to avoid VM's to work on the same host to be sure that the same compute is not used by VM's.

#### Configure this feature, click on Affinity Rules

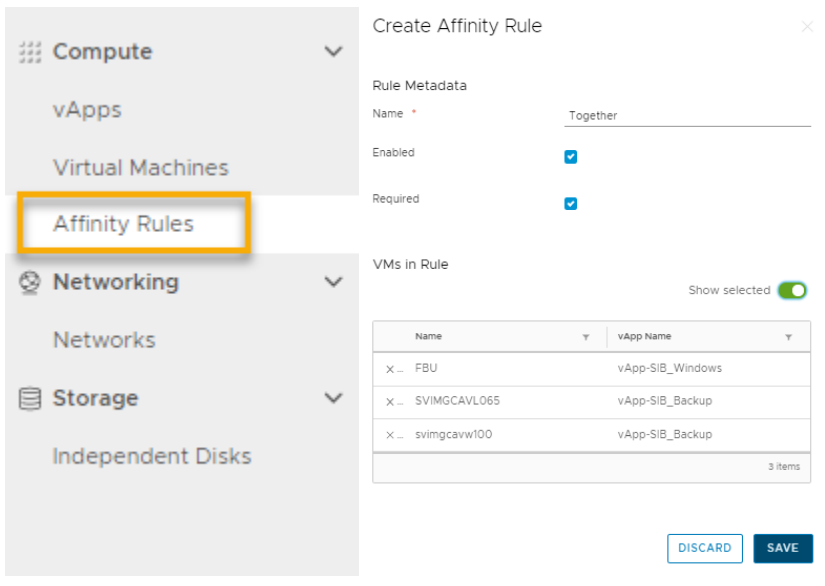

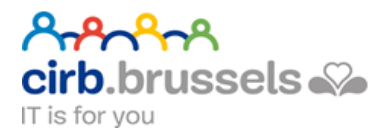

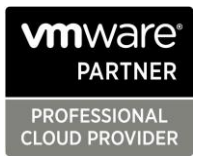

# <span id="page-22-0"></span>Networking

Authorized users can see all used ip's of an IP-pool linked to your datacenter

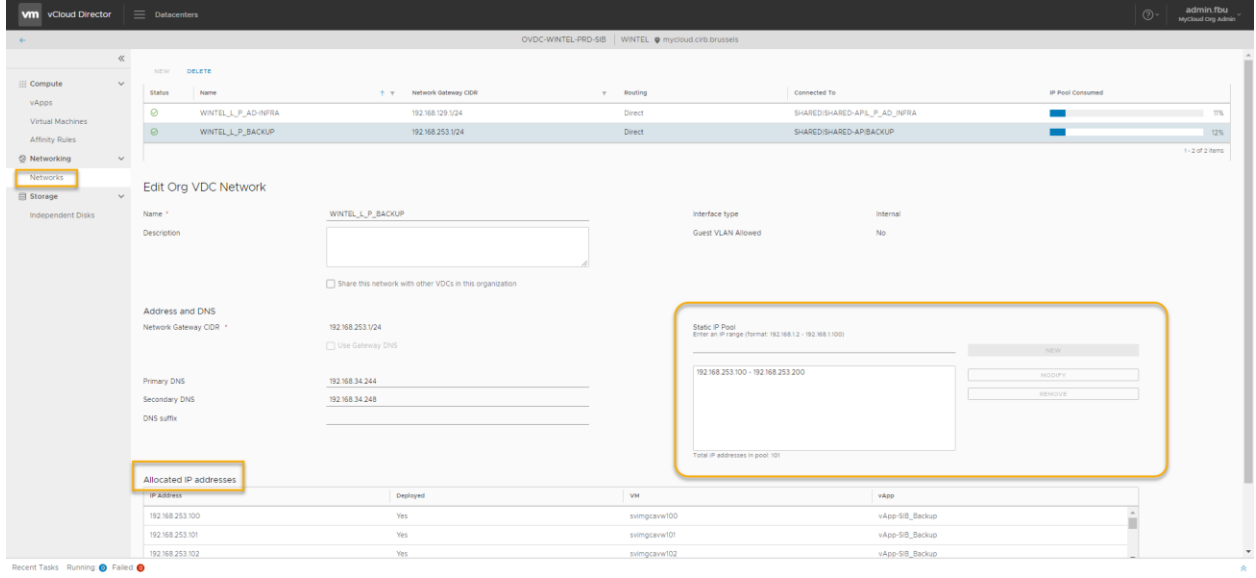

You can monitor and administer you own network pool here.

A lot of services will come soon but for now every External Network Registering must be made by the CIRB Network Team.

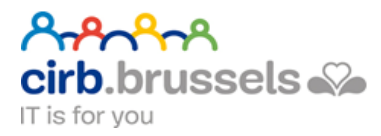

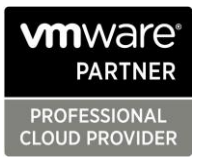

### <span id="page-23-0"></span>Storage

Every VM have an access to different storage policies.

- 1. **AUTO** : the default storage option that manage dynamicaly the storage depending of the real usage of the machine. This process is fully automated and can't be managed. Examples: any common usage
- 2. **GOLD** : Ultra Fast Flash drive access. Usage to rise I/Ops for machines that need fast drive access. Examples: DB Server – BI Clusters,…
- 3. **SILVER**: 10KSAS drive access. The common way to store any kind of standard machines. Examples: Web Servers – File Servers, Calculation servers,…
- 4. **Hybrid** : You can mix Silver and Gold disks on the **same machine**. Examples: BI server primary disk- gold and archiving disk- silver,…

Note : Storage Policies Resources depends of your contract. GOLD Policy is limited so don't hesitate to contact your Service Manager for more information.

# Libraries

<span id="page-23-1"></span>When you select the "Libraries" Option you can manage your templates.

This feature as a service will appear soon.

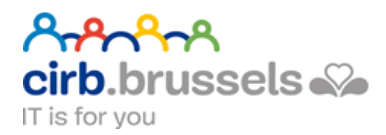

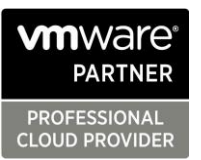

#### Tasks and Events

<span id="page-24-0"></span>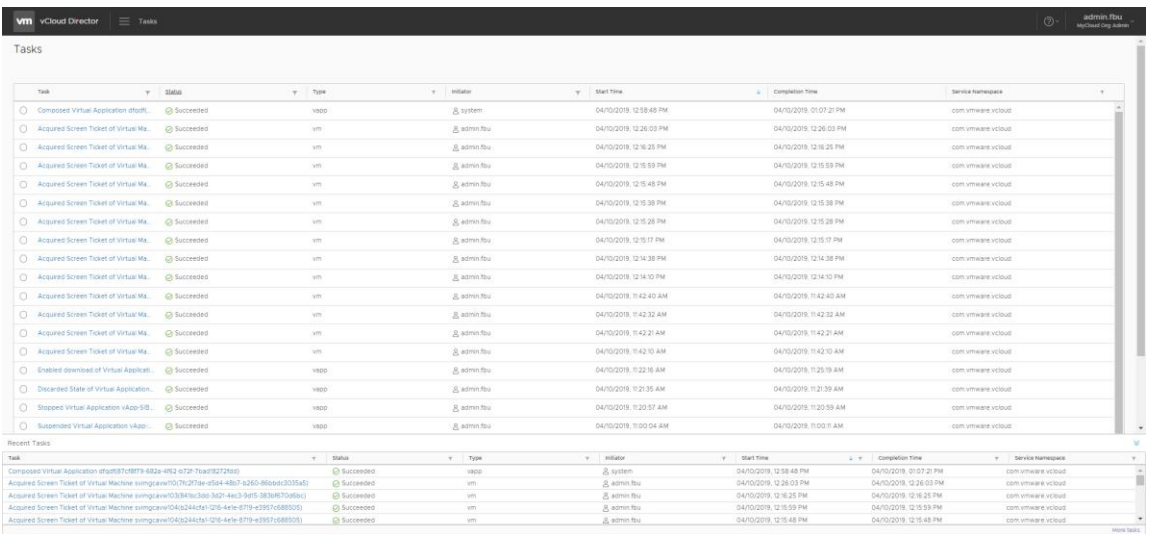

Note: You can have access to Tasks and Events from the task bar at the bottom of the portal page:

Recent Tasks Running: O Failed: O

### <span id="page-24-1"></span>User Rights

It's important to control access to your Virtual Infrastructure.

You can assign four specific rights:

- **MyCloud Org Admin**: Authorize creation & administration of the Org (including user rights) + MyCloud Super User Rights.
- **MyCloud Super user**: gives you the opportunity to see and manage all vApps (shared or not) + MyCloud User Rights.
- **MyCloud user:** to manage your own vApps only + MyCloud Console Rights.
- **MyCloud console**: simple view mode. (Read Only + Console).

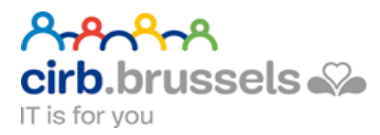

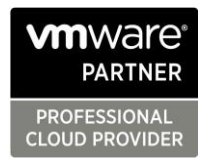

You can manage users in two different sections depending of your initial rights.

If you are an Org Admin, you can manage all users of the ORG by clicking on "Administration" in the main Menu.

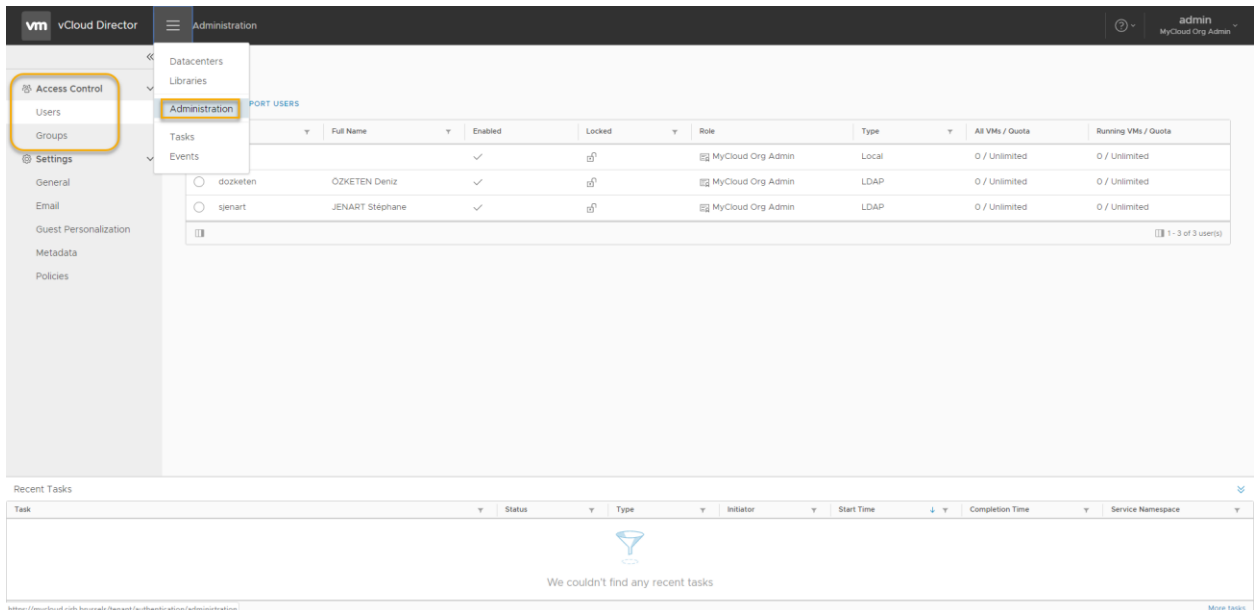

Please note that every user can manage his own vApps rights in the share section of each vApp

Go to Datacenter > vApps > choose your vApp and click on "Details". At the bottom of the section you'll find the "Sharing" Option

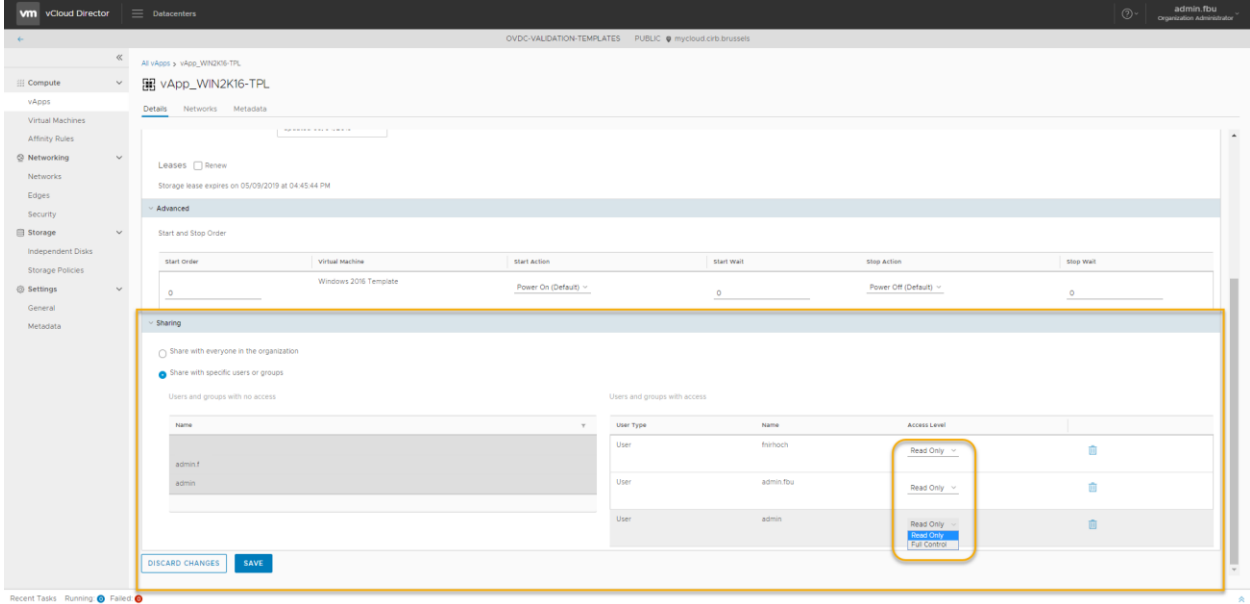

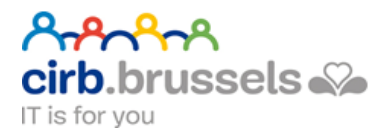

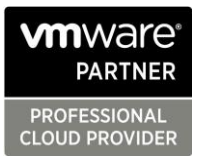

#### Legacy Interface (FLEX)

#### <span id="page-26-0"></span>The Official Legacy Flash Interface is still available

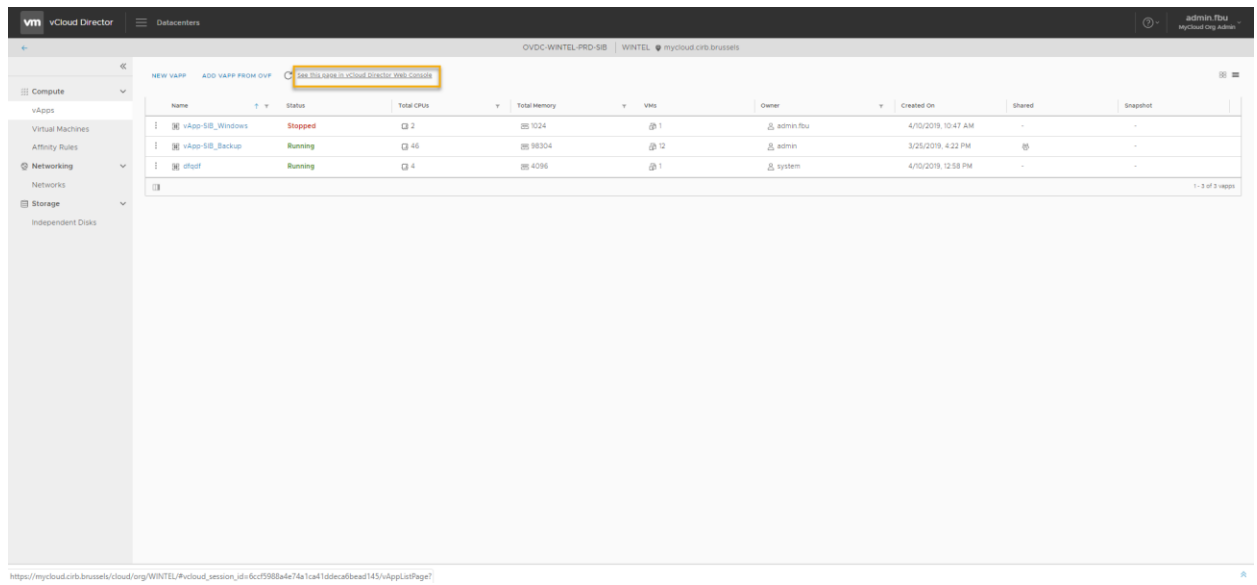

In case you cannot find your way on the new HTML5 portal, return to the old portal is possible at anytime.

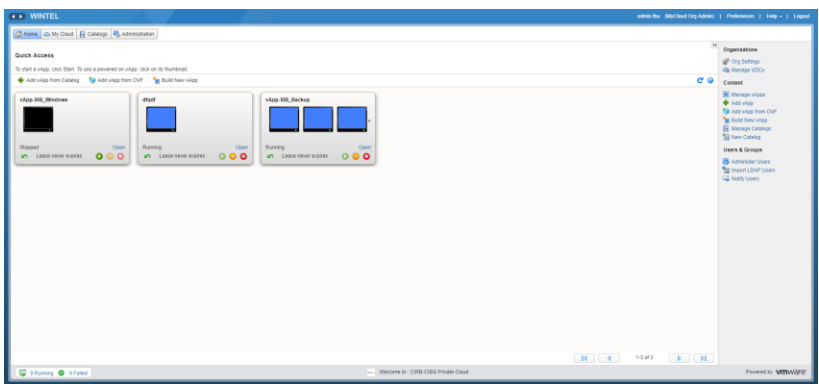

This portal will be deprecated soon so don't hesitate to switch back to HTML5

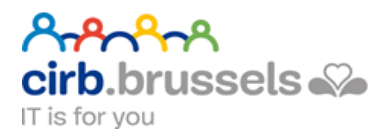

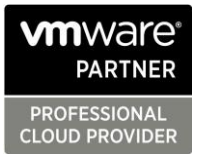

# Operation Manager for Monitoring and Reports

<span id="page-27-0"></span>The next amazing feature is Operations Manager accessible from anywhere:

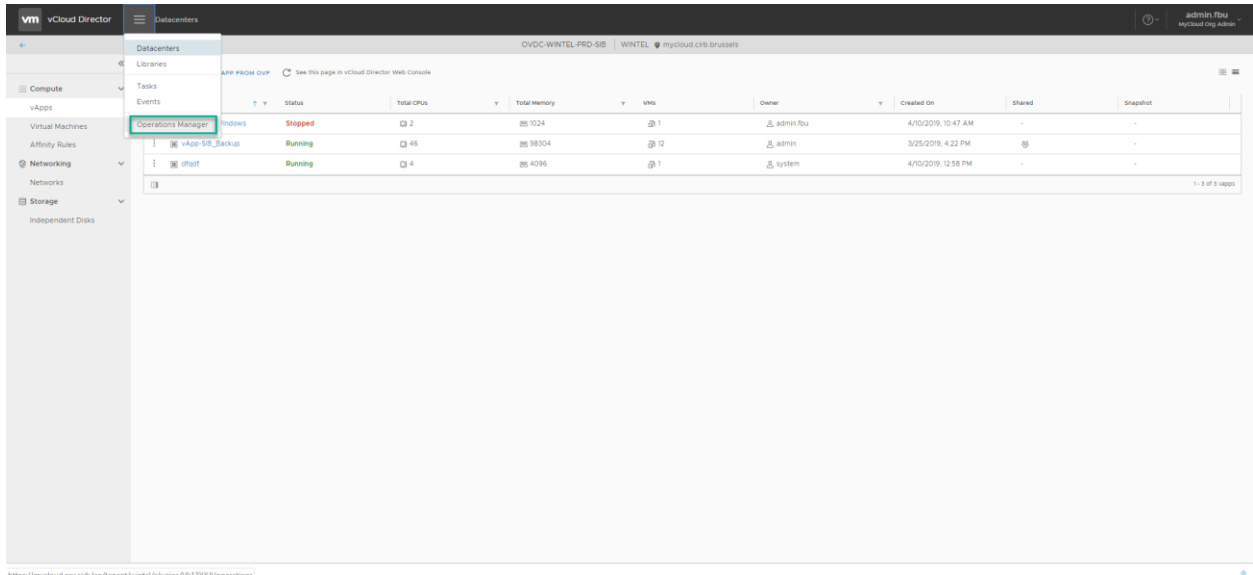

Quick Overlook in the Main Dashboard

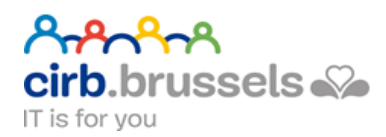

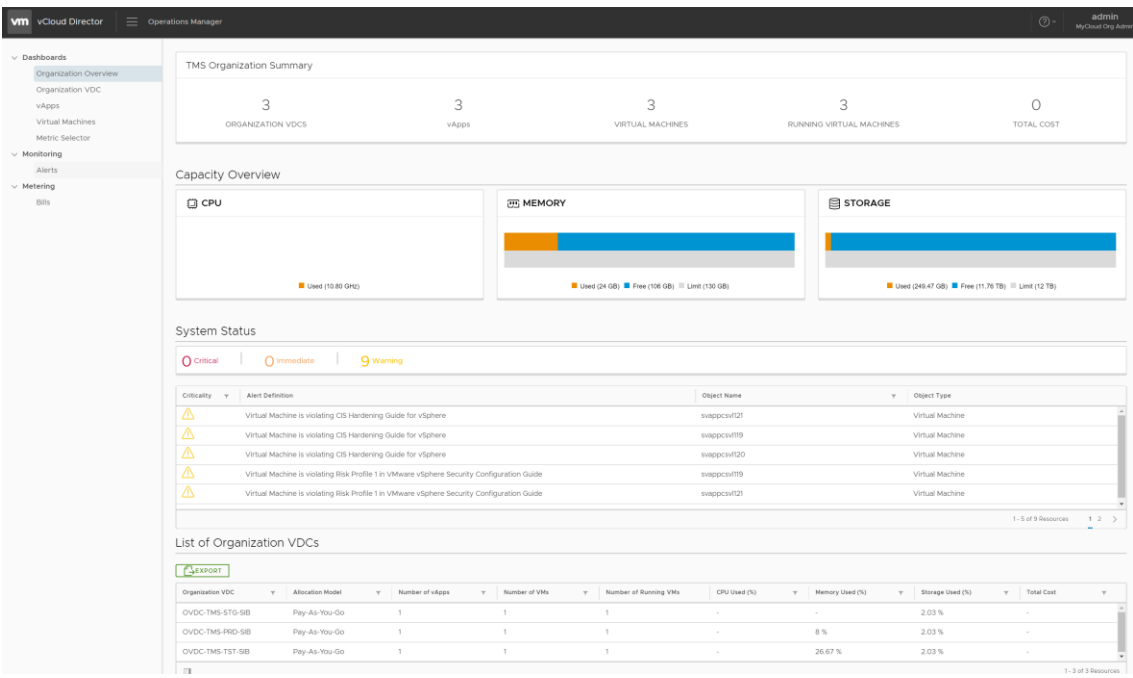

#### Access to Metric Selector for every resource

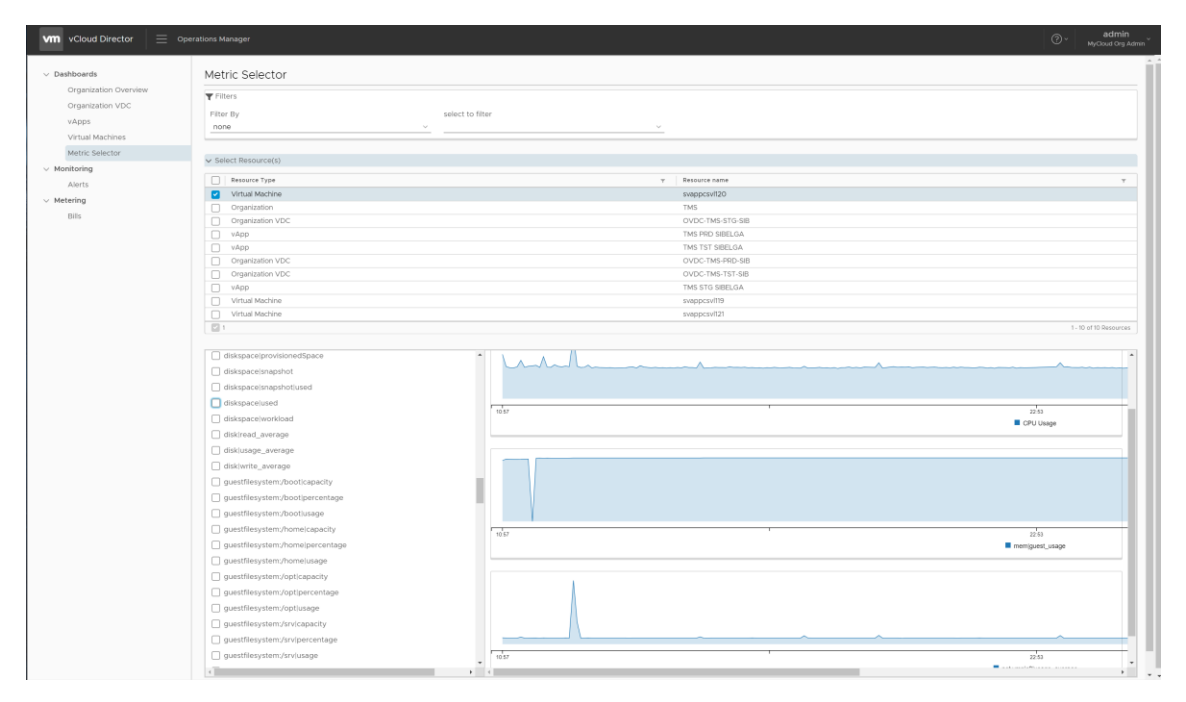

Make some reports exports

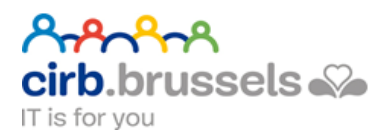

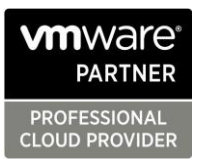

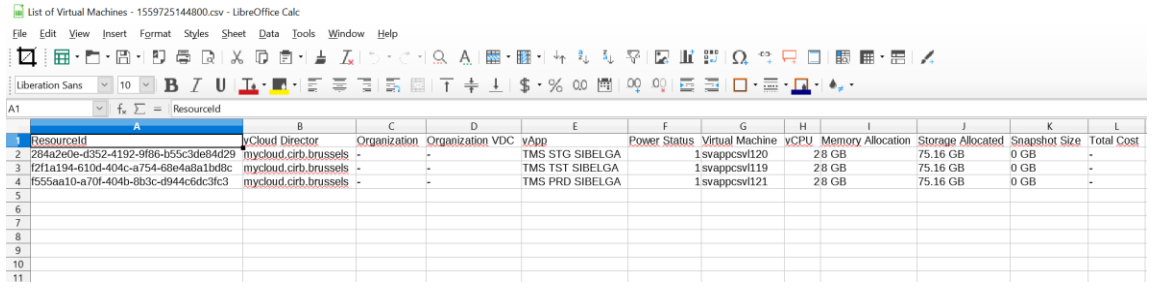

#### *Coming soon:*

- vApp Detail creation Process (addendum)….
- Official FAQ Portal…
- vNetwork Services…